## **VAUCLUSE**.FR

# **J'utilise le moteur de recherche**

L'interrogation des fonds démarre avec un ou plusieurs mots-clefs saisi(s) dans la barre de recherche.

La navigation dans les fonds s'effectue à l'aide des onglets et des filtres proposés.

### **Interroger les fonds**

Par défaut, le moteur de recherche est ouvert sur l'onglet **Chercher**. Il effectue la recherche dans tous les inventaires d'archives, dans l'état des fonds et dans les catalogues de bibliothèque.

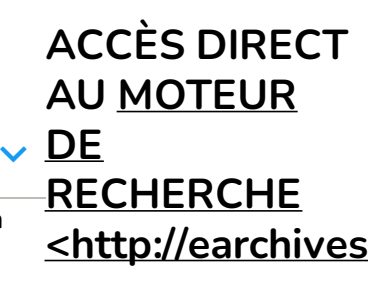

## **La barre de recherche**

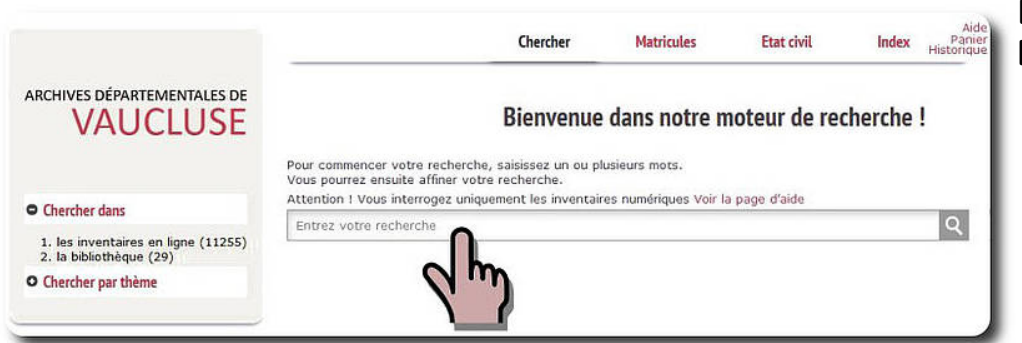

**Les opérateurs booléens**

**À SAVOIR**

Cette zone permet la recherche libre avec un ou plusieurs mots-clés à saisir dans la barre de recherche.

Le moteur classe les résultats par ordre ou pertinence en fonction de la question posée.

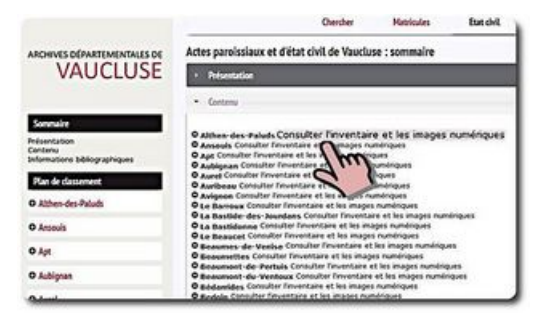

## **L'exemple de l'onglet état civil**

Il permet d'accéder à la liste des communes du département. Pour consulter les images, il suffit de cliquer sur le lien "**Consulter l'inventaire des registres paroissiaux et d'état civil**" de la commune recherchée.

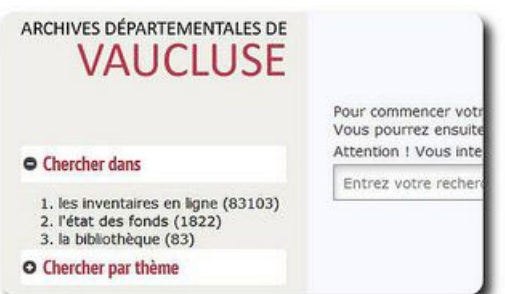

## **Les filtres**

À l'ouverture du moteur, deux filtres sont disponibles :

"**Chercher dans**" qui permet de préciser dans quel(s) inventaire(s) effectuer la recherche

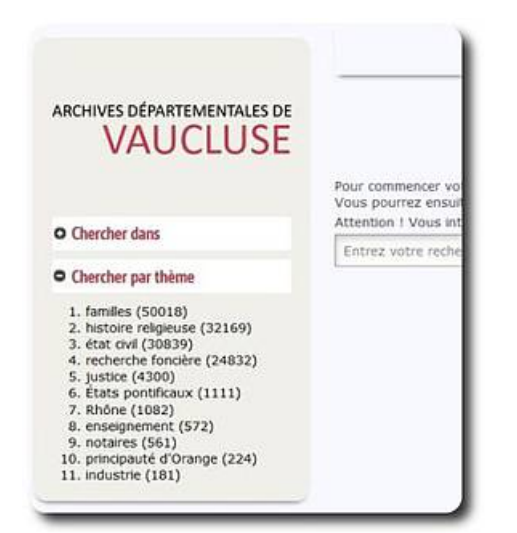

- **Pour effectuer une** recherche sur une expression exacte, il faut utiliser les **guillemets**, exemple : **"***état civil***"**. Cette expression peut aussi être une cote, exemple : **"***74 J 2***"**.
- $\blacktriangleright$  Le terme anglais **AND** (ET en français), *toujours en majuscules*, permet de restreindre les résultats aux réponses qui comportent **strictement** les 2 termes saisis. On peut associer autant de termes que désiré, exemple : "état civil" AND protestant AND Cucuron.

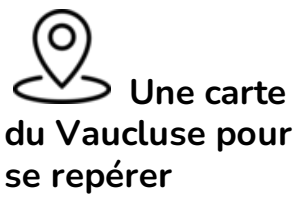

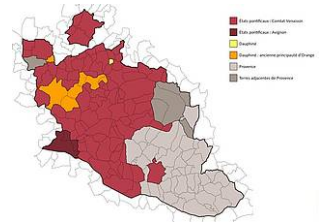

"**Chercher par thème**" qui permet de restreindre la recherche aux inventaires les plus pertinents pour un domaine spécifique.

**Lorsqu'on débute une recherche, des filtres complémentaires apparaissent, permettant d'affiner la recherche.**

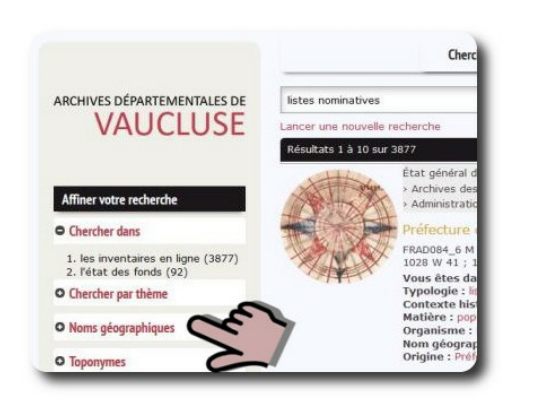

On active un filtre en cliquant dessus ; on l'annule en cliquant sur la croix qui l'accompagne.

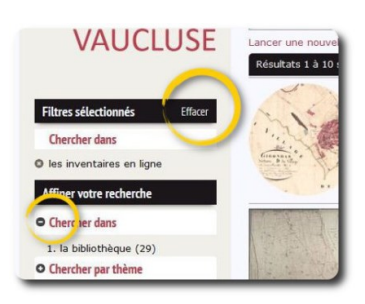

On peut également annuler tous les filtres en cliquant sur "Effacer".

## **Les filtres complémentaires**

- « **Noms géographiques** » regroupe tous les noms de lieux à l'exception des lieux-dits et toponymes qui font l'objet du filtre « Toponymes ».
- Le filtre « **Date** » permet d'afficher votre recherche sur une année ou un intervalle de dates. Le moteur est capable de trouver un résultat 1894 dans une notice qui couvre la période 1893-1900.
- « **Inventaires en ligne** » permet de voir la liste des inventaires qui répondent à la question posée et d'en sélectionner un en particulier.
- « **Contexte historique** » propose de limiter les réponses à une période historique précise, par exemple l'occupation française d'Avignon et du Comtat Venaissin (1768-1774) ou les guerres mondiales. Seize contextes historiques sont disponibles.
- « **Origine** » permet de filtrer les résultats en fonction du producteur des archives. Il peut s'agir d'une administration, d'une personne, d'une institution publique ou privée, etc.
- « **Matières** » permet une sélection par mots clés, par exemple : école ou voyage.
- « **Typologie** » permet de restreindre les résultats à des types de documents spécifiques, exemple : carte postale.
- « **Édifice** » permet d'effectuer une recherche sur un bâtiment précis, exemple : théâtre antique d'Orange.
- « **État civil : actes** » et « **État civil : confession** » concernent les inventaires des registres paroissiaux et d'état civil. Ces filtres permettent de préciser la nature de l'acte recherché, exemple : mariage + confession catholique, ou protestante ou juive.
- « **Cadastre : nom de section** » et « **Cadastre : lettre de section** » concernent l'inventaire du cadastre napoléonien. La recherche peut porter sur le nom d'une section cadastrale ou sur la lettre de la section.
- « **Personnes** », « **Familles** » et « **Organismes** » permettent de faire une recherche sur un nom de personne, une famille ou un organisme (administration, entreprise, association, établissement scolaire, etc.).
- « **Notaires : noms** » et « **Notaires : résidences** » concernent les inventaires d'archives notariales. Ils permettent d'effectuer une recherche sur le nom du notaire qui a reçu l'acte ou bien sur le lieu où l'acte a été reçu lorsqu'on ne connaît pas le nom du notaire.
- « **Autres noms propres** » regroupe des noms propres qui ne sont pas des noms de personnes, de familles, ou d'organismes. Exemple : Freinet (méthode d'enseignement).
- « **Image(s) liée(s)** » permet d'afficher seulement les résultats qui comportent un lien vers une ou plusieurs images numériques, ou inversement, d'obtenir uniquement les réponses sans image(s) associée(s).
- « **Niveau** » est un filtre qui permet d'afficher les résultats en fonction du niveau de description dans l'inventaire. Le niveau « ensemble » permet de voir seulement le niveau le plus élevé de chaque inventaire (repéré aussi par une imagette ronde). Le niveau « document » restreint les résultats aux notices descriptives des dossiers ou registres ("articles"). Ce filtre est surtout utile pour les archivistes.

La page d'accueil du moteur de recherche offre 3 zones. Pour la navigation, 4 onglets sont proposés :

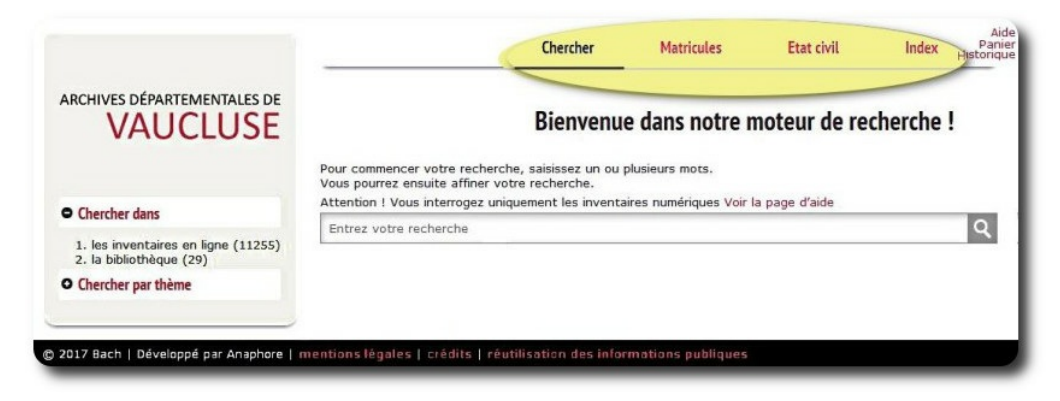

- L'onglet **Chercher** est destiné à la recherche libre comme vu précédemment.
- L'onglet **État civil** offre un accès direct aux inventaires de l'état civil des 151 communes de Vaucluse.
- L'onglet **Matricules** offre un accès direct à la recherche nominative dans les matricules militaires pour les classes 1887-1921.
- L'onglet **Index** permet de faire une recherche dans tous les inventaires en ligne à partir d'une liste de mots matières (sujets), personnes ou lieux.

À gauche, la plage de **filtres** permet d'affiner la recherche.

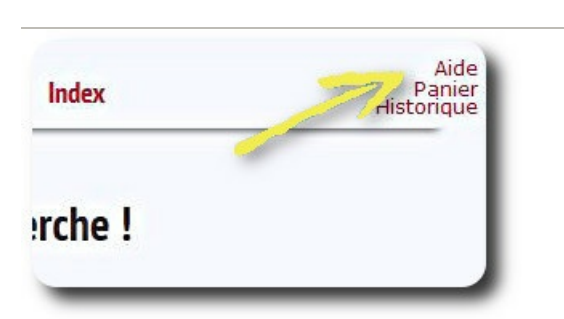

**Le panier et l'historique de recherche**

Le moteur de recherche permet de mettre de côté des images ou des descriptions dans un **panier** et également de conserver l'historique de la **recherche**.

À droite des onglets, la page d'aide, le panier de description et l'historique des recherches sont toujours accessibles.

#### **Vous souhaitez conserver les images et les notices qui vous intéressent dans le panier :**

> il suffit de cliquer sur l'icône panier pour mettre ces documents de côté

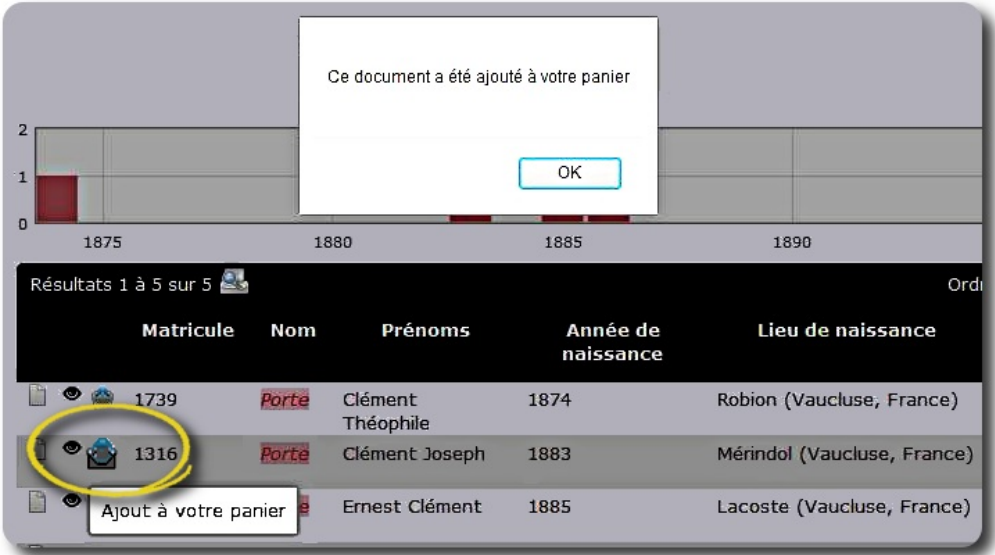

> Pour visualiser le panier, cliquer en haut à droite de l'écran et la liste des documents conservés s'affiche.

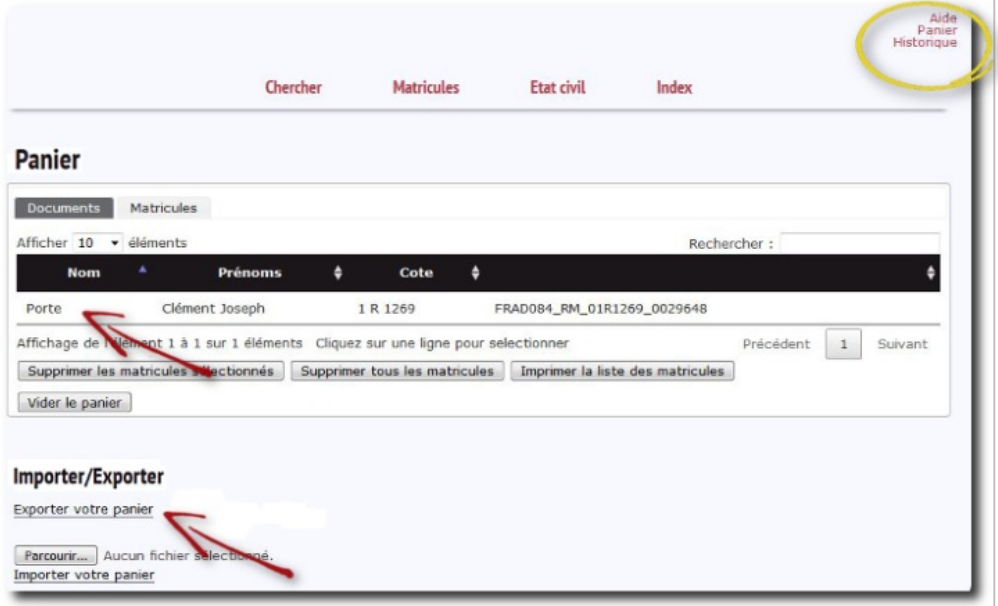

> Pour ré-afficher l'intégralité du document, il suffit de cliquer sur la ligne correspondante.

> Pour **conserver le panier après fermeture de la session**, il est essentiel de l'exporter à l'aide du bouton **"Exporter votre panier"**. Cette opération génère automatiquement un fichier au format .json sauvegardé dans le dossier "Téléchargements" de l'ordinateur.

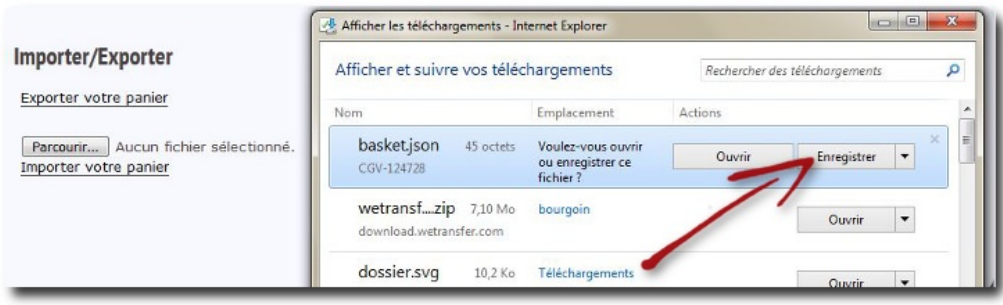

*Attention, si le panier n'a pas fait l'objet d'un export et d'un enregistrement, il se vide automatiquement à la fermeture de la session***.**

## **Vous souhaitez retrouver le panier sauvegardé lors d'une précédente session :**

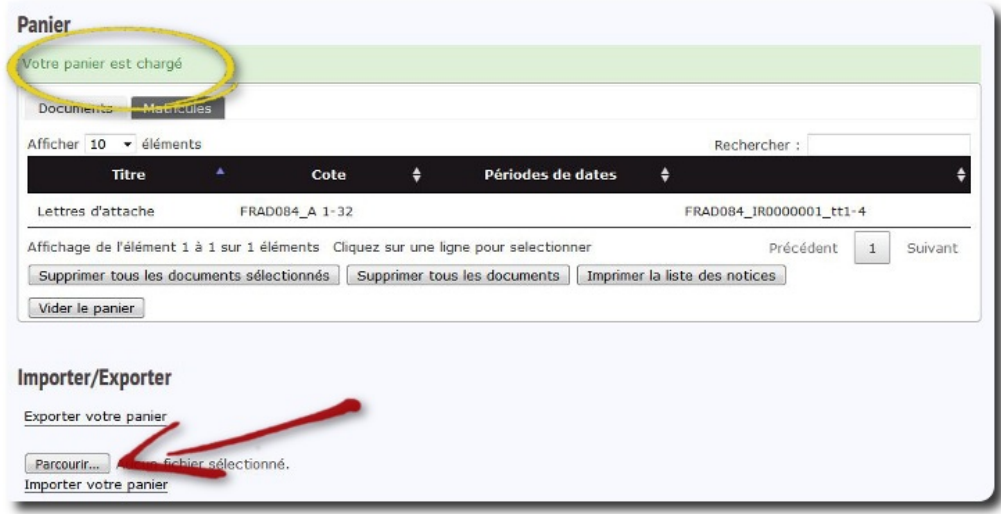

> Retourner sur le moteur de recherche http://earchives.vaucluse.fr/archives/search [<http://earchives.vaucluse.fr/archives/search>](http://earchives.vaucluse.fr/archives/search)

> Cliquer sur le bouton "**Parcourir**" pour récupérer le fichier .json conservé dans les téléchargements sur l'ordinateur.

> Puis cliquer sur "**Importer**".

### **Vous souhaitez conserver l'historique de recherche :**

> Cliquer sur le terme "**Historique**" en haut à droite de l'écran et toute la navigation apparaît sous forme de liste .

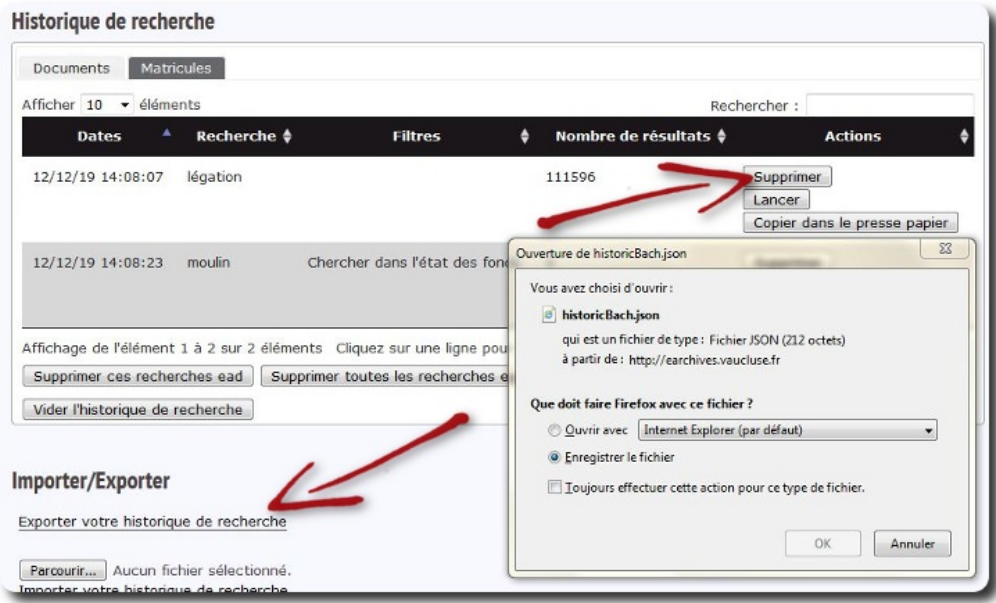

> Si besoin, supprimer les recherches qui ne sont pas à sauvegarder en sélectionnant la liste correspondante.

> Pour **conserver l'historique après fermeture de la session**, il est indispensable de l'exporter à l'aide du bouton **"Exporter votre historique de recherche"** comme pour la sauvegarde du panier. Cette opération génère automatiquement un fichier

au format .json sauvegardé dans le dossier "Téléchargements" de l'ordinateur.

### **Vous souhaitez retrouver l'historique de recherche sauvegardé lors d'une précédente session :**

> Procéder comme pour le panier, retourner sur le moteur de recherche http://earchives.vaucluse.fr/archives/search [<http://earchives.vaucluse.fr/archives/search>](http://earchives.vaucluse.fr/archives/search)

> Cliquer sur le bouton "**Parcourir**" pour récupérer le fichier .json conservé dans les téléchargements sur l'ordinateur.

> Puis cliquer sur "**Importer**".

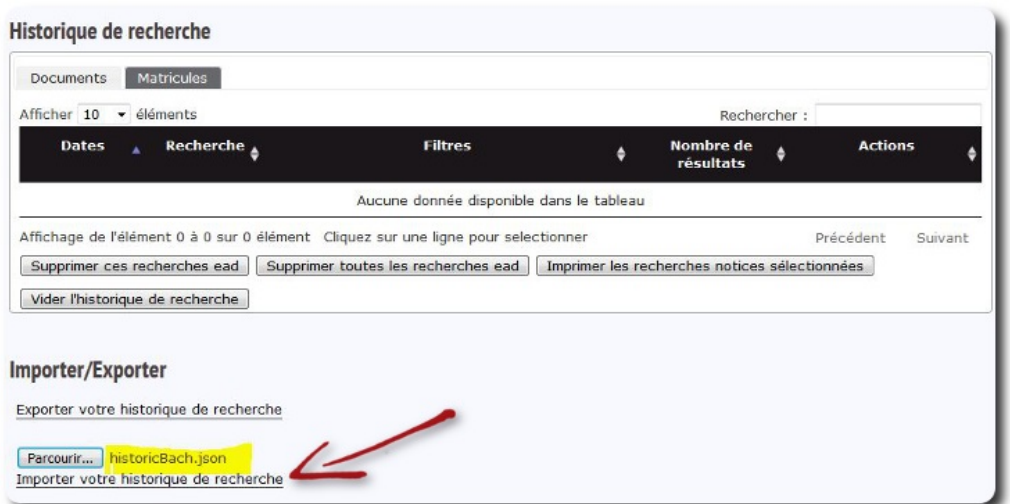

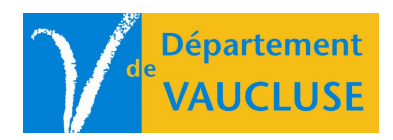

**ARCHIVES DÉPARTEMENTALES DE VAUCLUSE** Palais des papes 84000 AVIGNON